#### **HUMBOLDT ST** E UNI ERSI

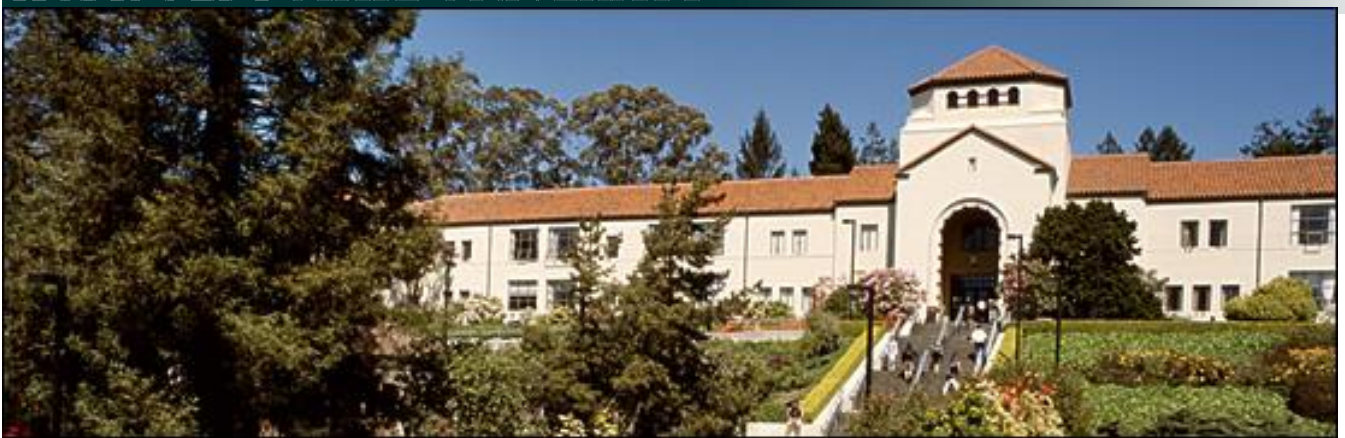

### Oracle Business Intelligence

### Degree Audit Reporting System

### **Table of Contents**

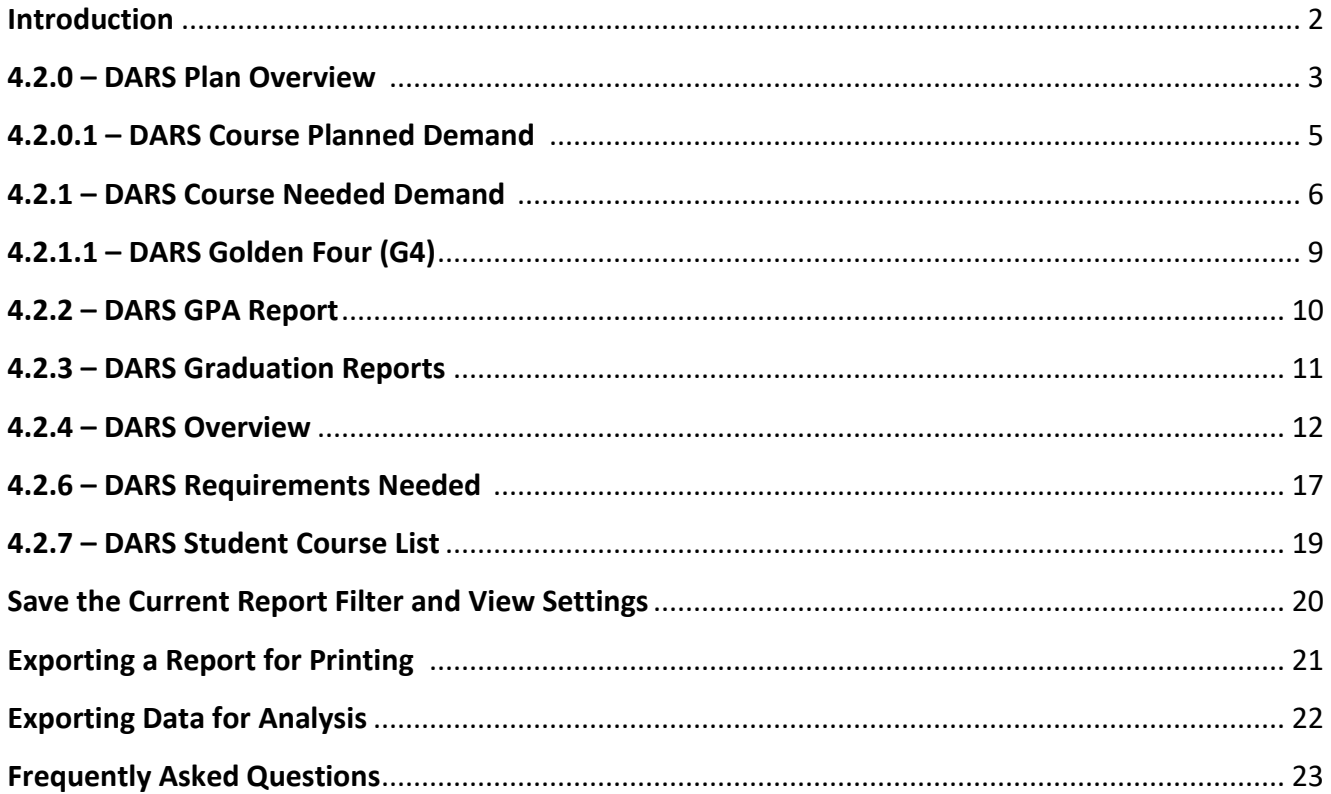

### **Introduction**

### **What is DARS and what does it do?**

DARS is an acronym for a program called the Degree Audit Reporting System. At its core, DARS is a highly automated system that helps students and advisors track progress towards completion of a degree. By comparing the college catalog degree requirements to the courses a student has completed, DARS tells students and advisors which requirements have been met, which are still outstanding, and the courses that will meet those requirements.

When you request a DARS report the DARS "engine", in real-time, gets all HSU coursework along with all entered transfer coursework that exists in PeopleSoft and applies those courses to the student's degree program based on rules that define each degree program in DARS (this is referred to as DARS encoding). Manual exceptions are created on a per-student basis to adjust courses/requirements as needed.

### **What is OBI and what does it do?**

OBI is an acronym for Oracle Business Intelligence. OBI is a comprehensive business intelligence platform that delivers a full range of analytic and reporting capabilities. Fundamentally, OBI is a reporting tool that is designed to aggregate thousands of rows of data into easier to analyze reports.

### **What is the DARS dashboard in OBI and what does it do?** http://obi.humboldt.edu

We have created multiple DARS dashboards in OBI that gathers millions of rows of data from our nightly DARS batch run (all active students) and presents the data in a more readable/useful format for further analysis/reporting.

### 4.2.0 - DARS Plan Overview

### **Purpose**

This dashboard reports on DARS planner data, at a detailed or summary level. You might use this dashboard to view specific students for advising purposes, or for an overall outlook on the status of planning for a particular group.

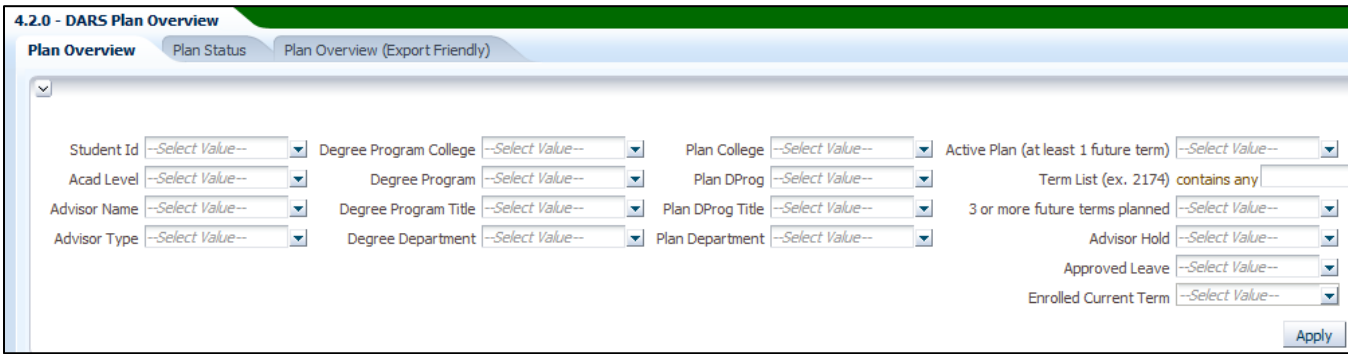

### *Plan Overview*

The "**Plan Overview**" report is best for detailed student plan data. The first three columns of filters can help narrow down your selection, to a specific advisor, level, or major, for example.

The "Degree Program" filters (ex. Degree Program Title) refer to the major assigned to the student. The "Plan" filters (ex. Plan DProg Title) refer to the major assigned to the student's DARS Plan, as these can differ.

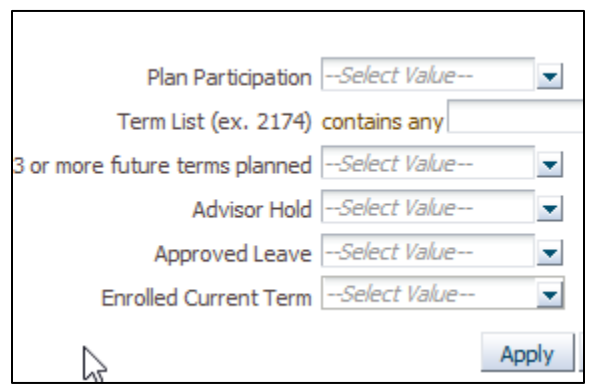

Details on the last column of filters

- **Plan Participation** Filter on plan status (Full, Incomplete, or None).
	- o **Full**  Student has an active plan, with at least 3 future terms planned, or planned up to their expected graduation date
	- o **Incomplete**  Student has an active plan with fewer than 3 future terms planned
	- o **None**  Student does not have an active plan
- **Term List** View plans completed for a specific term
- **3 or more future terms planned** View students who have 3 or more terms planned
- **Advisor Hold** View students who currently have an advising hold.
	- o Advising holds are placed on students every semester until their advisor removes the hold -- mandatory advising --- advisors should not remove advising holds until the student has planned at least three semesters ahead
- **Approved Leave** View students with approved leave. They may have unique planning needs.
- **Enrolled Current Term**  View students currently enrolled this term

#### *Plan Status*

The "**Plan Status**" report provides a summary of plan status (Full, Incomplete, None) by college, department or advisor. Use the View drop down to change how the data is grouped.

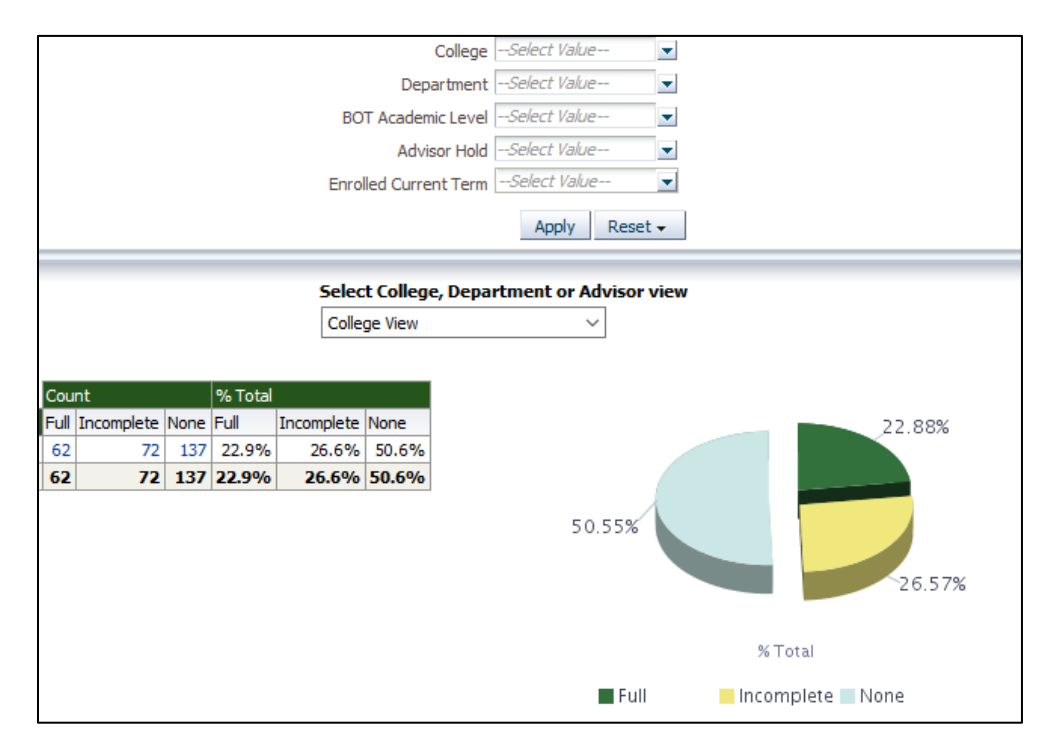

### *Plan Overview (Export Friendly)*

This report is the same as Plan Overview, except that it includes a link to export data to Excel or CSV.

# 4.2.0.1 - DARS Course Planned Demand

### **Purpose**

This dashboard provides a count of all courses found in active DARS plans *(i.e., preferred or "starred" plans)*. Students can only have one active plan.

**Important Note: This dashboard does not provide data on students who have not completed a plan. When** using this dashboard, overall planner participation should be taken into consideration. It is recommended that users review overall planner participation chart (*to the right*), overall participation by college or department (Plan Status tab), or more fine grain participation details can be found in dashboard 4.2.0 [DARS Plan Overview.](https://obi-prod-1.humboldt.edu:9804/analytics/saw.dll?dashboard&PortalPath=%2Fshared%2F4.2%20-%20DARS%2F_portal%2F4.2.0%20-%20DARS%20Plan%20Overview)

The count of students planning to take a course are not adjusted for likely attrition of students before the target term. Further, all new first-time and transfer students do not initially have a DARS degree plan in place.

Thus, the demand numbers for courses typically taken by new students will be understated to a greater degree than courses typically taken by continuing students.

Use the filters if you want to limit the data you are seeing, before exporting. For example, these filters will show you counts for Fall 2019 and Spring 2020 planned courses in Art.

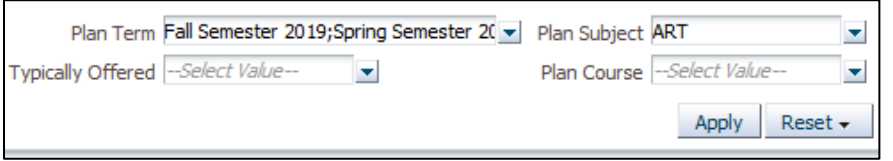

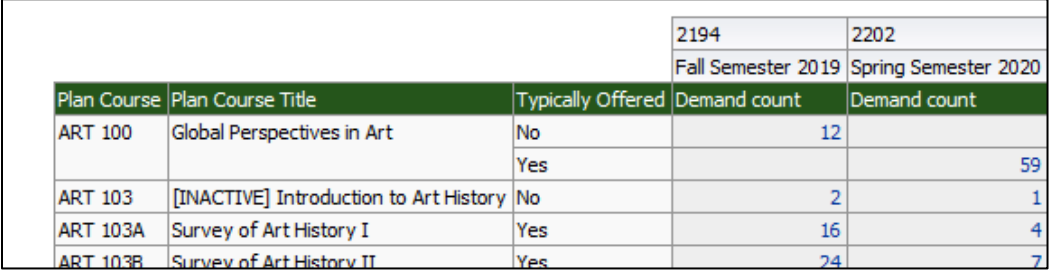

The counts are hyperlinked. If you click on one, it will take you to a detailed report of the specific students who make up the count.

Click '**Return'** at the bottom of the detailed report to return to the dashboard.

# 4.2.1 - DARS Course Needed Demand

### **Purpose**

This dashboard covers course demand with options for filtering on all courses, all GE courses, Major, or Major GE. The demand is based on how many students could potentially use the selected course to meet an outstanding requirement in DARS. This does not include DARS planner data.

Most General Education and major curriculum is structured so that students have a variety of ways to complete degree requirements - *this means the demand data may appear inflated in courses used across GE, DCG, Institutions and/or courses used across multiple majors*.

To switch reports, click on the tabs at the top of the dashboard.

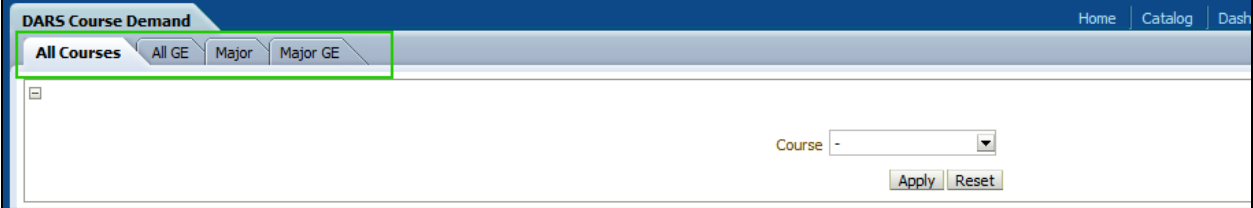

#### *All Courses Tab*

The "**All Courses**" report - lets you select any course and see the degree program course counts for people that can still use this course in their DARS across all degree programs.

Columns include:

Course | Level | Requirements (Optional) | Sub-Requirements (Optional) | Degree Program | Counts

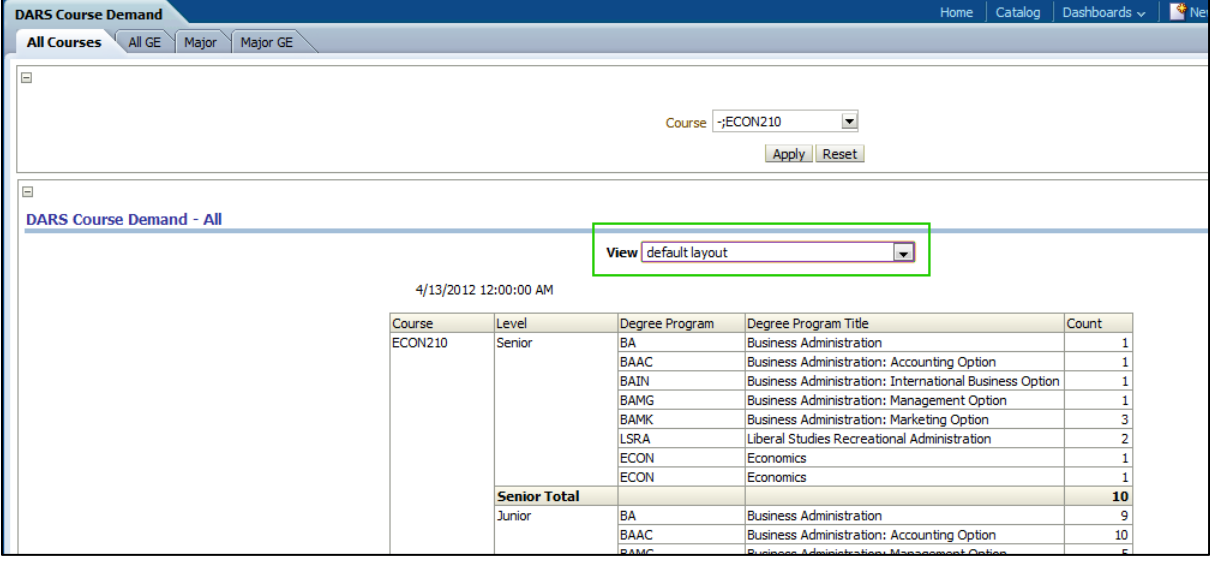

Select the course you want to view, then click **Apply**.

On this report you can also drop the "**View**" box down, to see additional fields. In this case the additional fields you can add to the view are the Requirement/Sub-Requirements, for a more detailed breakdown of the counts.

### *All GE Tab*

The "**All GE**" report - is pretty much the same as All Courses, except it is limited to just showing information as it applies to GE requirements across all degree programs.

Columns Include: Course | Level | Requirements | Counts

Note that counts for courses (applies to both All Courses and All GE reports) that cross into GE and Major Requirements will probably not have very accurate numbers. For example, most 309 courses will have skewed counts. ECON309 for example, currently would show that the total demand is 2817. The numbers are skewed because those courses can be used in upper division GE across all majors, so while technically anyone can take ECON309 to meet their degree program requirements certain majors will be more or less likely to take certain 309 courses.

### *Major Tab*

The "**Major**" report - is starting at the Major and getting the course counts for those people in the selected Major only for courses that are not GE courses. The major reports require a degree program to be selected.

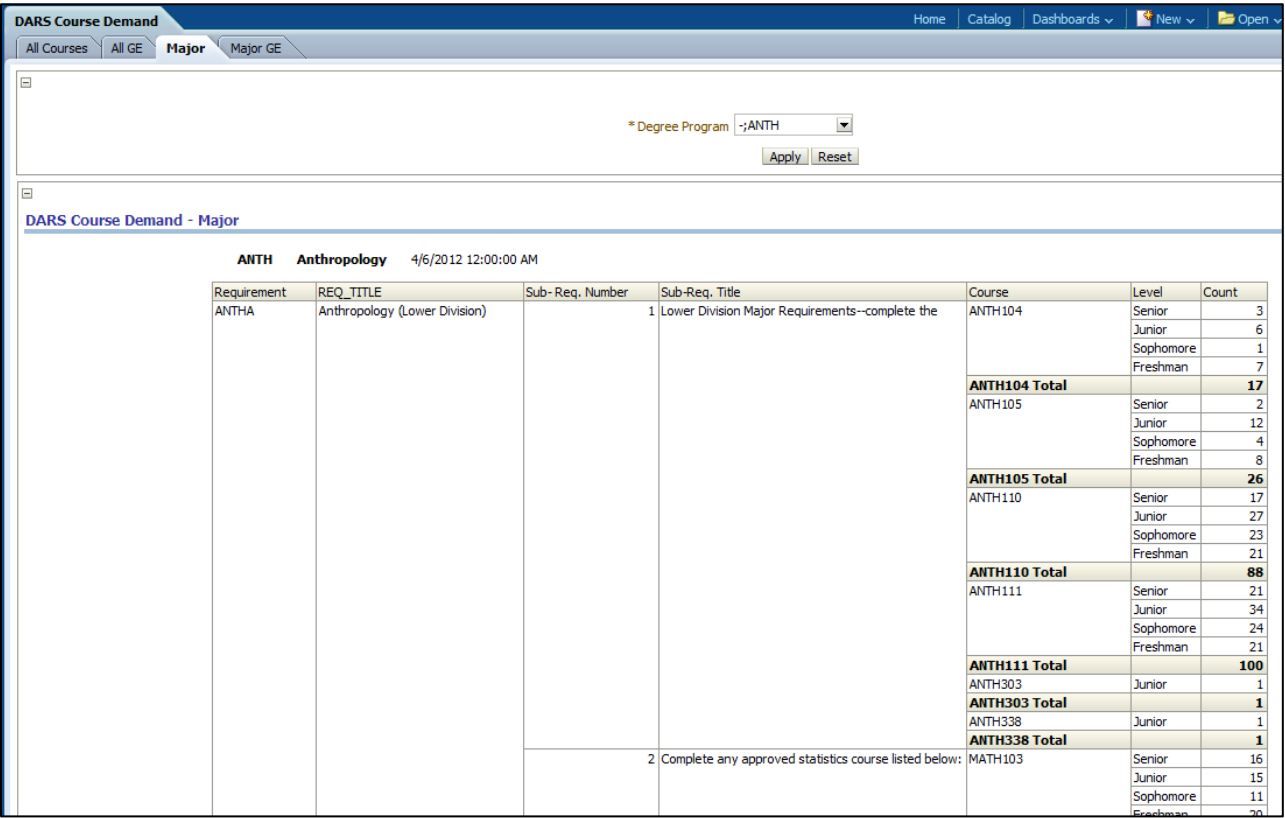

Columns Include: Requirement | Sub-Requirement | Course | Level | Counts

### *Major GE Tab*

The "**Major GE**" report - is starting at the Major and getting the course counts for those people in the selected Major only for courses that are GE courses.

Columns Include: Requirement | Sub-Requirement | Course | Level | Counts

# 4.2.1.1 - DARS Golden Four (G4)

### **Purpose**

This dashboard provides summary information on students related to G4 requirement status.

### *G4*

Г

### You can view students who have completed a least 60, 45 or 0 number of Units.

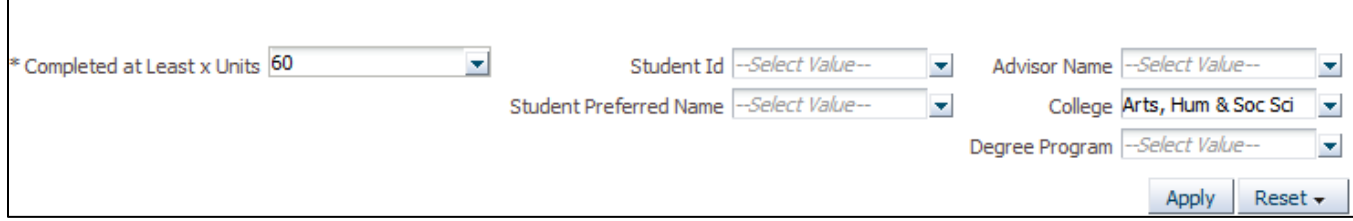

The report will return the student's requirements, sub-requirements, required units and their sub-requirement status.

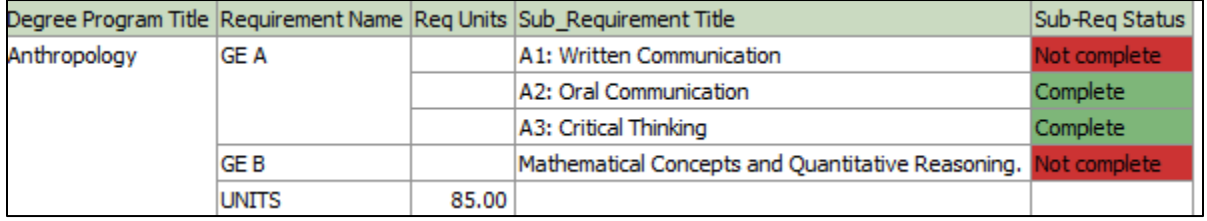

### *G4 – Transfer Students*

The "**G4 Transfer**" report works the same way, except it looks at Transfer Units and requires the term in which the student was admitted.

# 4.2.2 - DARS GPA Report

### **Purpose**

This dashboard is used to help identify those students who might be on Academic Probation.

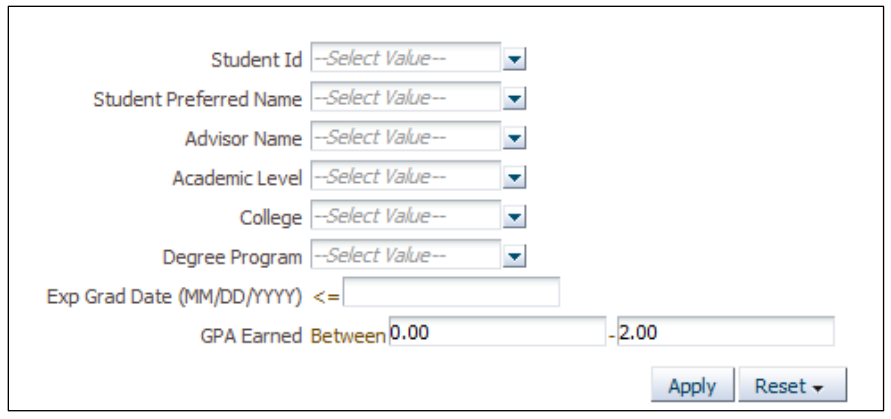

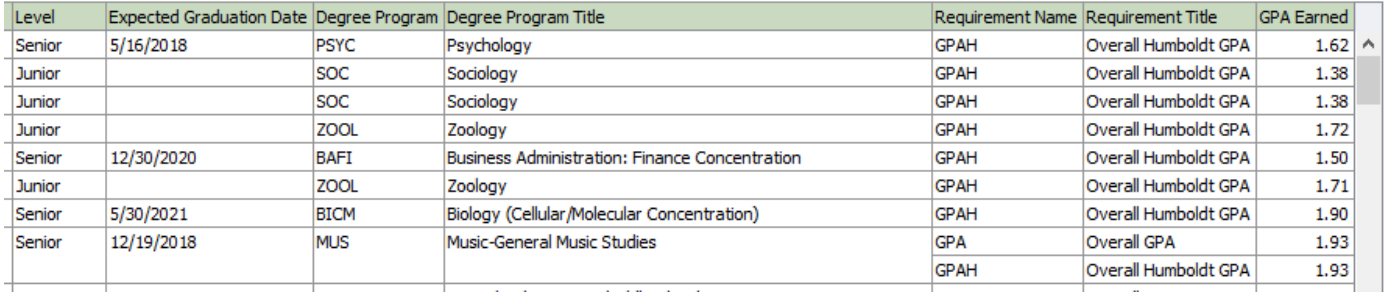

# 4.2.3 - DARS Graduation Reports

### **Purpose**

This dashboard reports on graduation information for students related to program status and application for graduation.

### *Applied Grad – Not Complete*

The "**Applied Grad – Not Complete**" report will show you who has applied for graduation in the next 6-months, but according to the DARS they are not complete. This doesn't always mean they will not graduate (*especially if there major contract exceptions haven't been inputted into the system yet*), but it is a list of people you might need to look at.

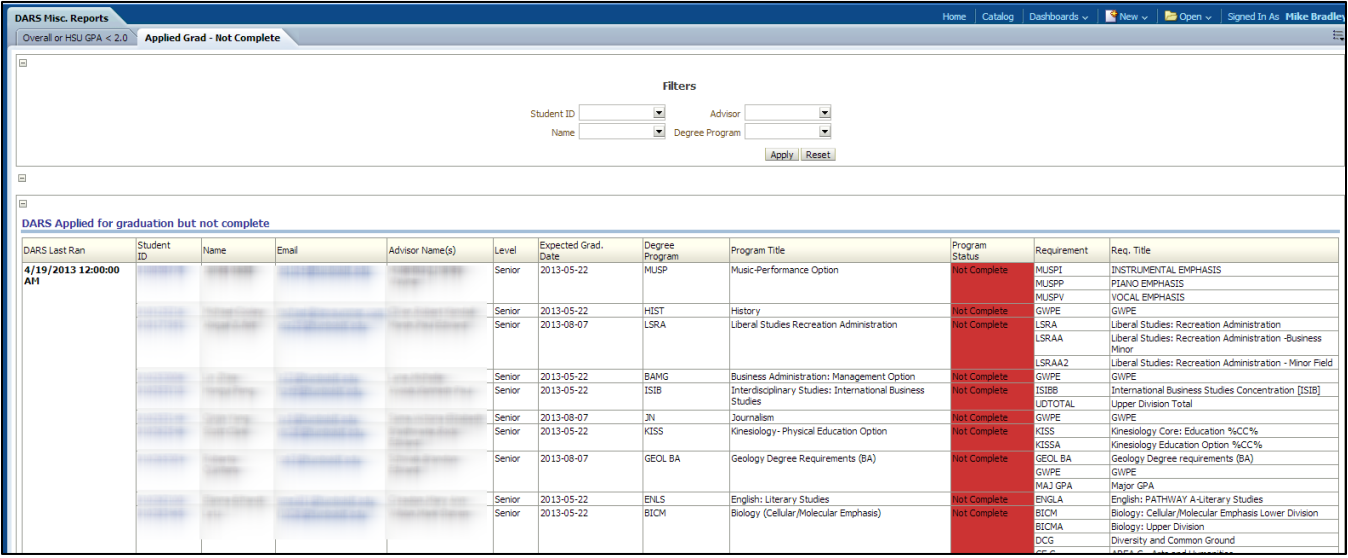

### *Applied Grad – Not Complete GWPE ONLY*

The "**Applied Grad – Not Complete GWPE ONLY**" report is the same as the report above, except it returns GWPE records only.

### *Completed DPROG*

The "**Completed DPROG**" report returns undergraduates with a completed Degree Program. You can filter the data in various ways (Student ID, Advisor, College, Degree Program).

### *Seniors – Not Applied Grad*

The "**Seniors – Not Applied Grad**" report returns the number of hours completed for Seniors that haven't applied for graduation yet.

### 4.2.4 - DARS Overview

### **Purpose**

The DARS Overview dashboard was developed around paper spreadsheets that the College of Professional Studies utilized. This dashboard provides an overview, from a DARS perspective, of all students in a particular degree program. This allows you to discover, for example, groups of students who may need additional advising, positive or negative trends, or individuals in need of further assistance.

The different tabs allow you to choose whether to filter data by Degree Program, Student ID, or Advisor name.

### **Basic Filtering**

### Filters with an asterisk (**\***) are required.

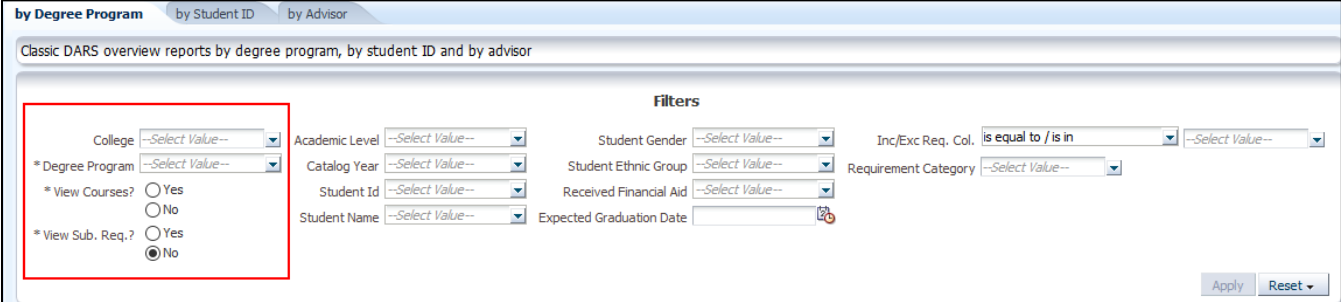

- 1. Depending on the tab (report) you are using, select either a degree program, a student ID or advisor name.
- 2. View Courses?
	- a. Select **Yes** to see the courses used in the requirements.
	- b. This option turns on/off the viewing of the courses. Turning off the courses will create a more compact view, but less detail*.*
- 3. View Sub. Req.?
	- a. **All** initially, keep the View Sub. Req. set to **No**.
	- b. You must limit the number of columns viewed before setting it to **Yes**; otherwise, you will generate an error. This is explained further later in this document.
- 4. Press the **Apply** button.
- 5. The results of the search will be displayed, as the following screen shot:

### *Explanation of Results*

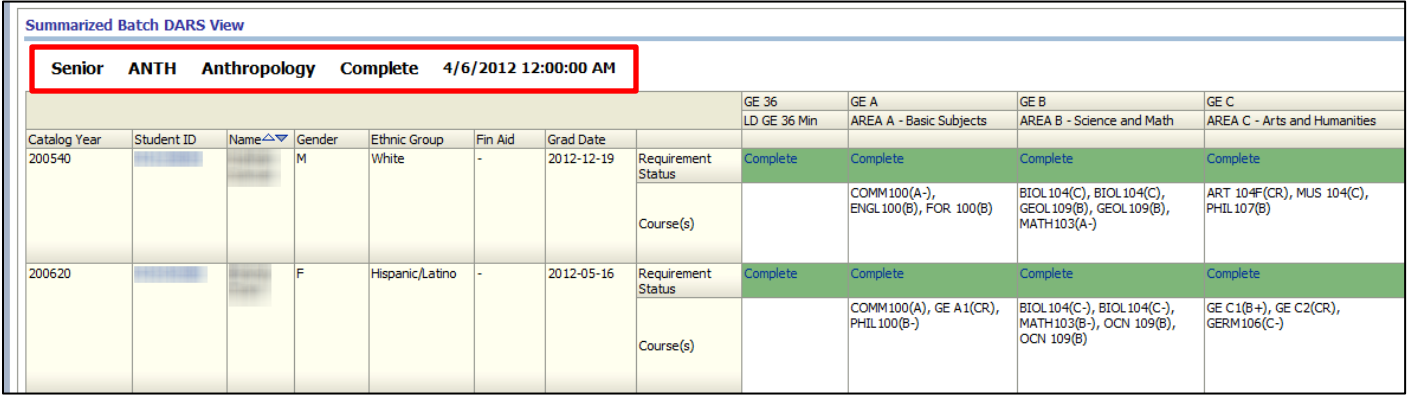

### *Report Grouping*

Students are grouped first by level (Senior, Junior, etc.), then audit completion (Complete/Not Complete), and then catalog year (ascending). This way, "like" students are displayed together for easier analysis. Each grouping is broken out into its own section. For example, in the sample above the first two records of the "Senior-Anthropology-Complete" grouping are displayed. Scrolling down further would reveal the "Senior-Anthropology-Not Complete" grouping, etc. The date reflects the date the audit was run for these students.

### *Biographical and Demographic Data*

The first eight columns Catalog Year through Advisor Name(s) can be right-clicked and excluded to create a more compact view if the biographical and demographic data is not required.

### *DARS Data*

The columns after the biographical and demographic fields contain the output of the DARS. The screenshot below displays the first 5 columns after the biographical and demographic area.

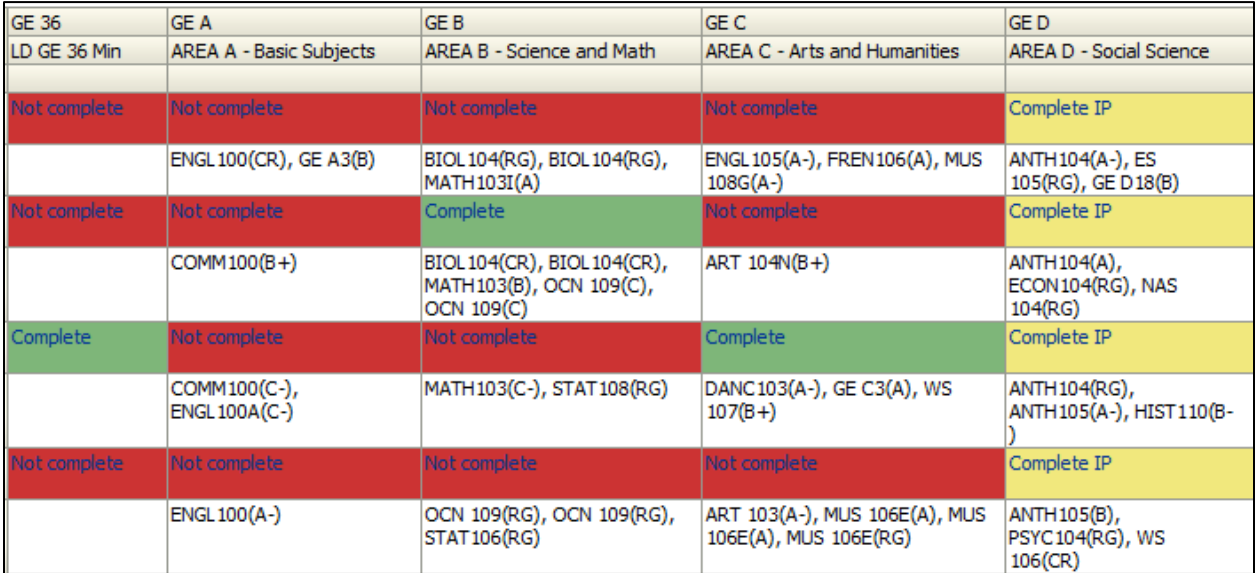

From left to right the columns contain:

- GE requirements
- Upper division GE and institutional items like DCG/GWPE
- Degree program specific requirements (for ANTH we would see requirements like ANTHA, ANTHB, ANTHC, etc.)
- GPA/Totals/Residency columns
- An exception column (this column would show DARS exceptions)
- "Minor" columns.

### *Blank Cells*

If a requirement column has a status that is "blank" meaning one that doesn't contain "Complete"/"Not Complete"/"Complete IP", that means that requirement doesn't apply to that person. You will notice this mostly when looking at the minor requirements since people take different minors (or no minor) they will only have a status in the requirements that apply to them. The requirement names and titles come from how DARS is encoded for that degree program/requirement.

### *Drilling Down*

The student ID number and the requirement status are hyperlinks. Selecting these hyperlinks will display more detail about that student/requirement. Selecting the requirement status will simply provide more detail on that requirement for that student. Selecting student ID will provide more detail on all requirements for that student. In addition when you click on the student ID you have the option to run a current DARS report. This will take you to a PeopleSoft page with the student information already to submit to view a current audit.

### *Caveats and Additional Information*

These DARS dashboards should be used to assist in determining which students need advising, data trends, etc. This report is missing the details needed for complete advising. Therefore, when actually advising a student, it is best to print off a current DARS report and advise from that.

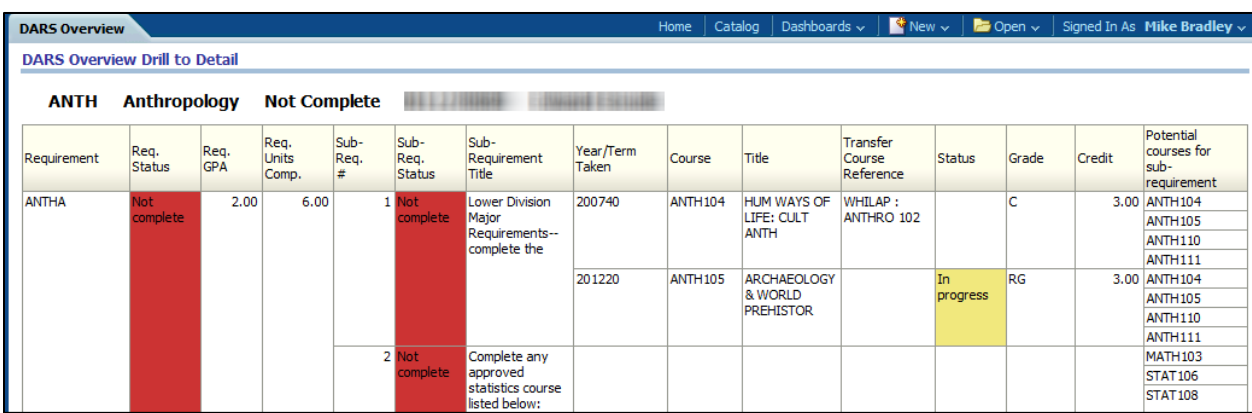

For example, in the above screen shot of the detailed ANTHA on a student shows interesting results. We can see that in sub-requirement 1 (of ANTHA) that the student has taken two courses ANTH104 (received a C) and ANTH105 (this one in-progress). So you might wonder why then is the sub-requirement status "Not complete", this is because the sub-requirement is not complete (it is not even completed in progress).

When viewing these reports, it is helpful to have some knowledge about how the degree programs/requirements are encoded. In this case sub-requirement 1 requires 4 courses to be considered complete (this person has to complete ANTH110 &111 before it is complete) – that information is not reflected on the dashboard, but is reflected on the DARS. Another issue is that in sub-requirement 2 you see that the potential courses (courses that might be able to be used in that sub-requirement) lists MATH103 – however Math 103 is not always a statistics class. In this case, only Math 103 that contains "STAT" in the title can be used for this approved statistics course.

Also, catalog year is very important (which is why like years are grouped together), since requirements can change from year to year. For example, starting in 201240 (Fall 2012) the above ANTHA requirement has been completely changed, it requires 5 basic core courses (ANTH104, 105, 303, 338, & 310) and completely removes the stats requirement from ANTHA. It is essential that program changes are taken into account when viewing this data.

In addition, when viewing through the dashboard it is not possible to determine if a student is a dual major. If you were to simply advise the student based on one major, you might miss something important. Running a current DARS report would show you the two (or more) audits to enable proper advising.

### *Additional Filtering Options*

Going back to the filter section, I have highlighted the middle section in blue in this screen shot:

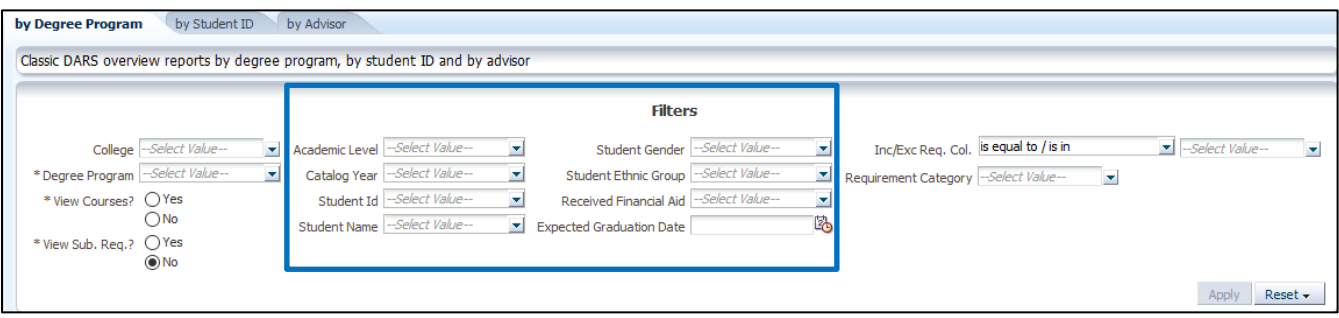

This middle section can be used to limit the number of rows returned. The choices are limited by the other choices. For example, in this case since we have selected the degree program ANTH, the ethnic group drop down will only show me the ethnic codes for people in the degree program ANTH – etc.

The last item in the filter section highlighted in green to the right in this screen shot:

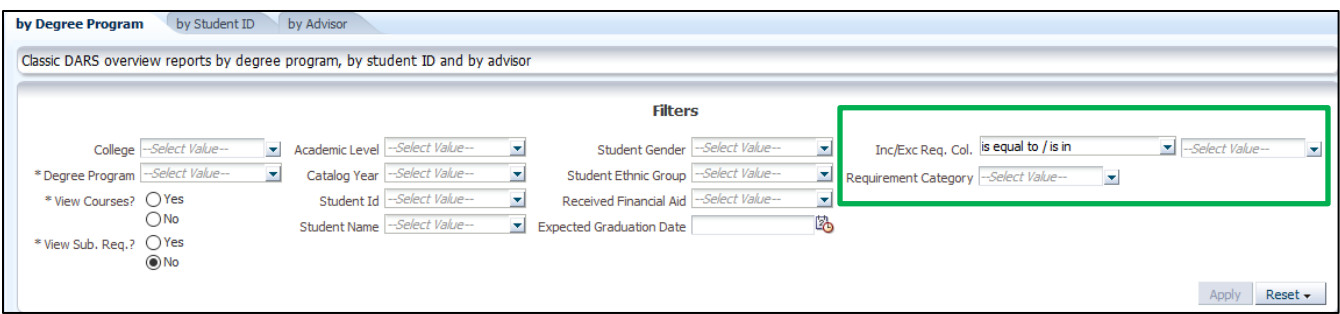

This allows you to quickly limit the number of requirements shown on the overview. From the drop down, you select only the requirement columns (Inc/Exc Req. Col.) you want to display – For example, you could select to only display the ANTHA and ANTHB requirements. The other drop-down will limit the report to specific requirements. This allows you to easily narrow in on specific details of certain requirements. Once you have placed a limit of just a few columns, this is the point that if wanted you then can select "**View Sub. Req**." equal to "Yes" (1<sup>st</sup> screen shot of required filters). This will then expand the few requirements selected into their subrequirements for further analysis.

## 4.2.6 - DARS Requirements Needed

### **Purpose**

This dashboard shows unmet student requirements. The three reports available are for filtering by "Degree Program", "Student ID" or "Advisor." This report is simplified when compared to the Overview report, allowing you to see everything on the screen, but still be able to drill down if needed.

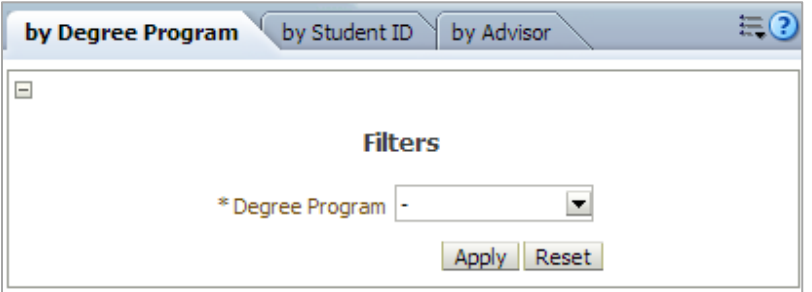

### *By Degree Program*

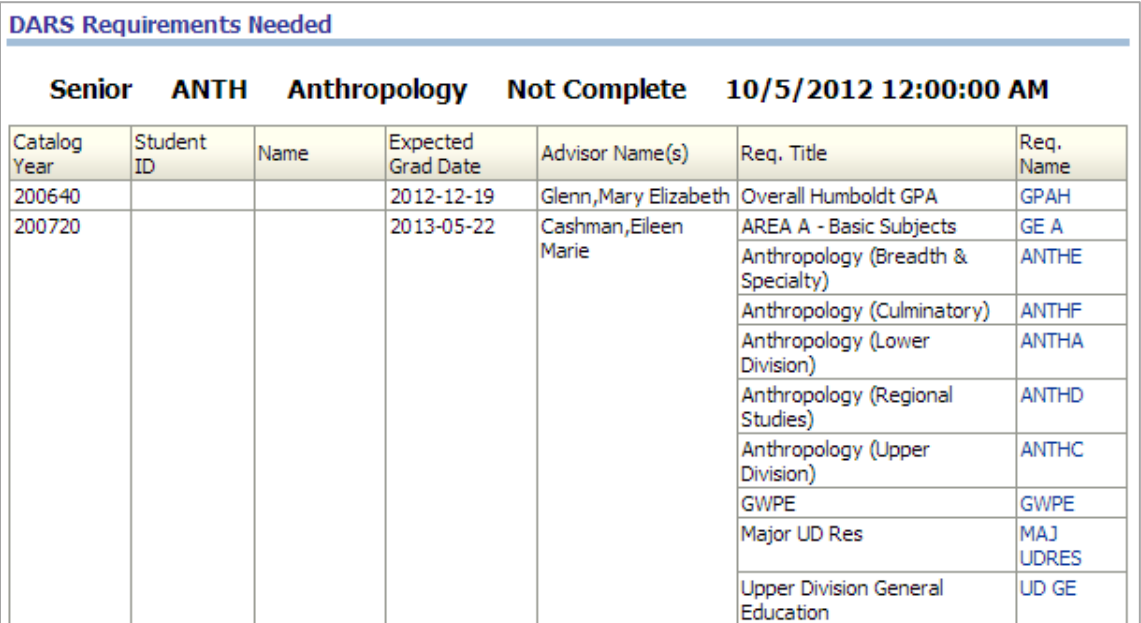

### *By Student ID*

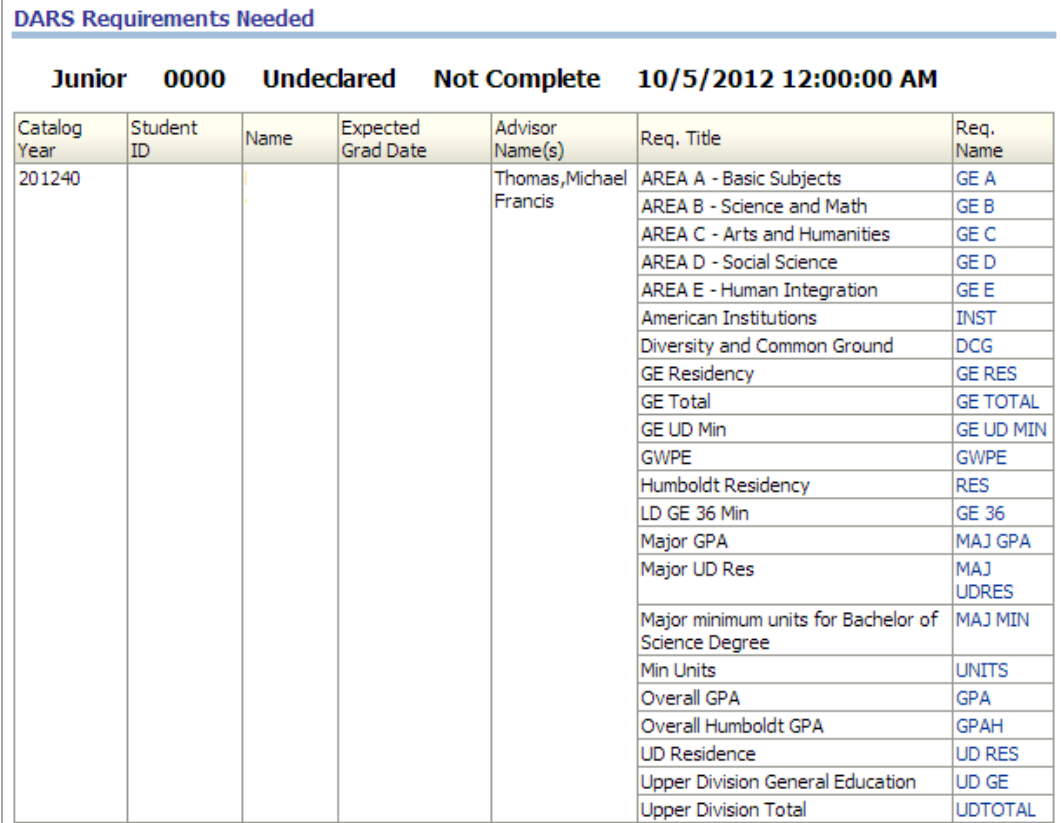

### *By Advisor*

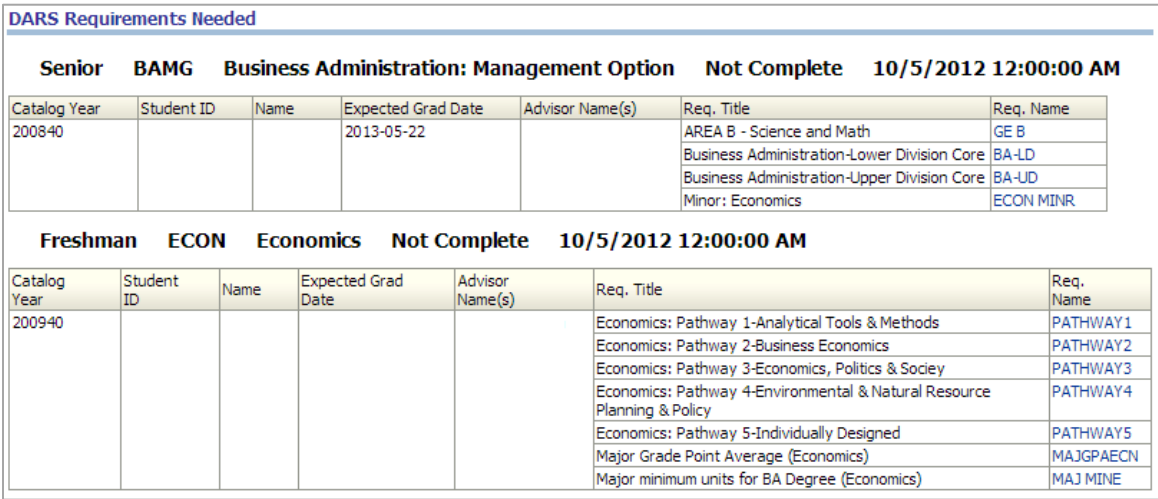

## 4.2.7 - DARS Student Course List

### **Purpose**

This dashboard reports on degree progress details by student.

This report provides an overview of a student's course list with status, grade and earned credit.

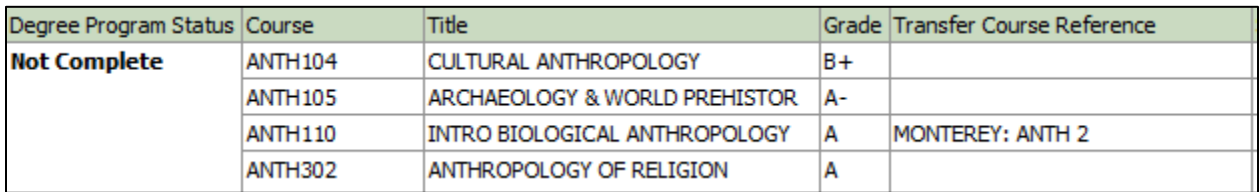

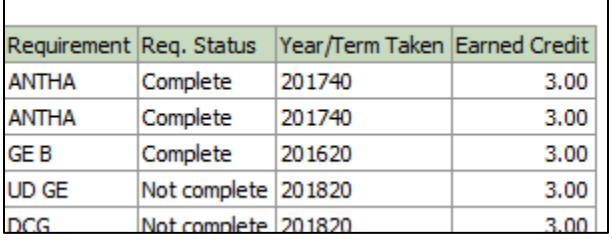

### Save the Current Report Filter and View Settings

### **Save the Current Report Filter and View Settings**

You can save the changes (customizations) you have made. Saving the customization saves your filter settings, excluded columns and view choice. The data will still be refreshed each time you visit the page. Customizations only apply to the current page/tab. You can save a number of different customizations for each page.

 $\bullet$  Advanced | Help  $\sim$  | Sign Out  $\bullet$ 1. Select the Page Options button. Search All  $\overline{\phantom{a}}$  $\bullet$  Open  $\sim$  Signed In As Jeff Williams  $\sim$ | Catalog Dashboards  $\sim$  $New \vee$ Home Print b, **2.** Choose Save Current Customization... ⊕ Refresh Add To Briefing Book Create Bookmark Link Create Prompted Link Apply Saved Customization > Save Current Customization... Edit Saved Customizationsky Clear My Customization **3.** Add a name for the customization in **Save Current Customization** 図 the box that appears. The name can be Name | T7000 2012-13 anything that is meaningful to you. **4.** Check Make this my default for this Make this my default for this page page to have this same view appear every time you visit this specific page. **5.** Click OK to save this customization.**Cancel** 

### Exporting

### **Exporting a Report for Printing**

At the center of the bottom of the report, there are Print and Export links.

- **6.** Select Export
- **7.** To create PDF file for printing, choose PDF. The file will open in a PDF viewer and can be printed or saved.
- 셔 PDF  $\mathbb{R}$  Excel 2003+ **B** Powerpoint × Web Archive (.mht) g Data Þ
- **8.** If you would like to edit the file before printing, choose Excel 2003 or 2007.

Note: The appearance of the file in Excel will be similar to the appearance online. The Excel 2003+ version is helpful if you would like to exclude columns, modify text, change colors, etc.

**9.** The file will be downloaded.

Note: Depending on your settings, the file may be downloaded to the Downloads directory.

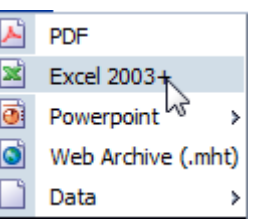

Print - Export

### **Exporting Data for Analysis**

At the center of the bottom of the report, there are Print and Export links. Exporting data using this method produces a spreadsheet with an unformatted block of data, which is useful when creating PivotTables and other types of analyses.

- **1.** Select Export
- **2.** Choose Data, then Tab Delimited Format.

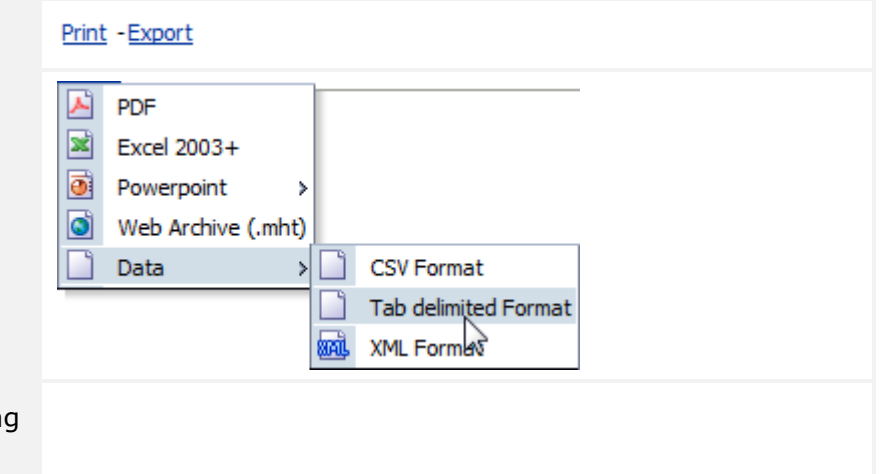

3. The file will be downloaded. Dependin on your settings, the file may be downloaded to the Downloads directory.

### FAQ

### **Frequently Asked Questions**

### **Q. How do I search with part of a name?**

**A.** For the greatest flexibility, change the matching criteria to Contains. You can then type in the text of the description.

### **Q. How do I get access to OBI DARS?**

**A.** You will need to Request Access if you have not done so. Please follow this link to arrange access to OBI: https://its.humboldt.edu/accountspasswords/requesting-access

When requesting, please specify:

- **Find Roles By:** System :: OBI :: DARS
- **Role name:** DARS Dashboard *Advanced roles are reserved for the Registrar's Office.*
- **Q. Where can I find more information on how to use OBI?**
	- [https://its.humboldt.edu/apps-software-file](https://its.humboldt.edu/apps-software-file-storage/helpful-obi-resources)[storage/helpful-obi-resources](https://its.humboldt.edu/apps-software-file-storage/helpful-obi-resources)

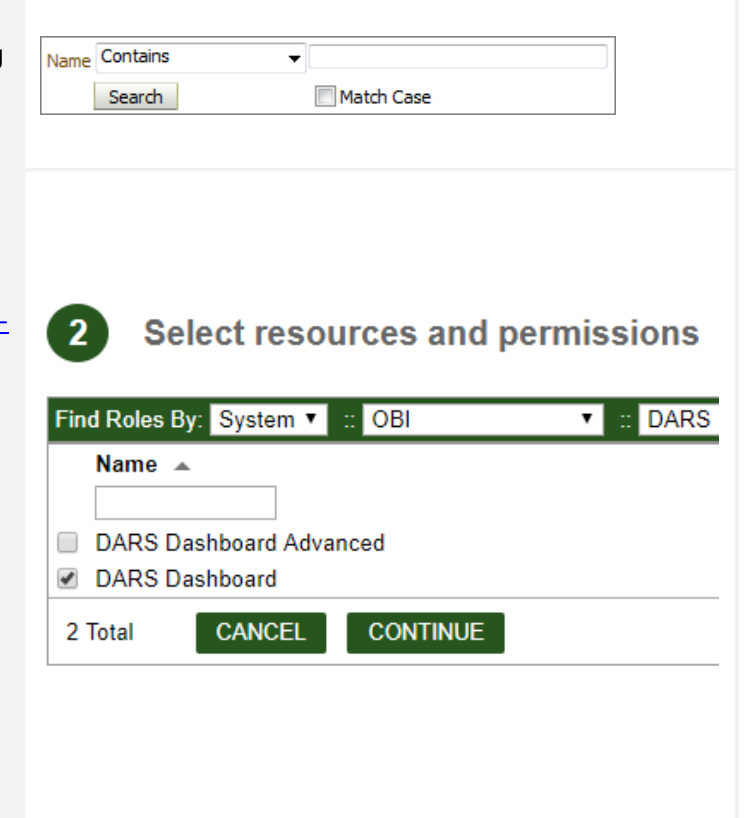